Učenici se moraju prijaviti u sustav **Office365 za škole** kako bi mogli biti uključeni u virtualne učionice.

## **Postupak prijave učenika u sustav Office365 za škole:**

1. U adresnu traku web pretraživača potrebno je upisati adresu: <https://office365.skole.hr/>

Otvara se web stranica na kojoj treba odabrati Aktivacija O365 računa:

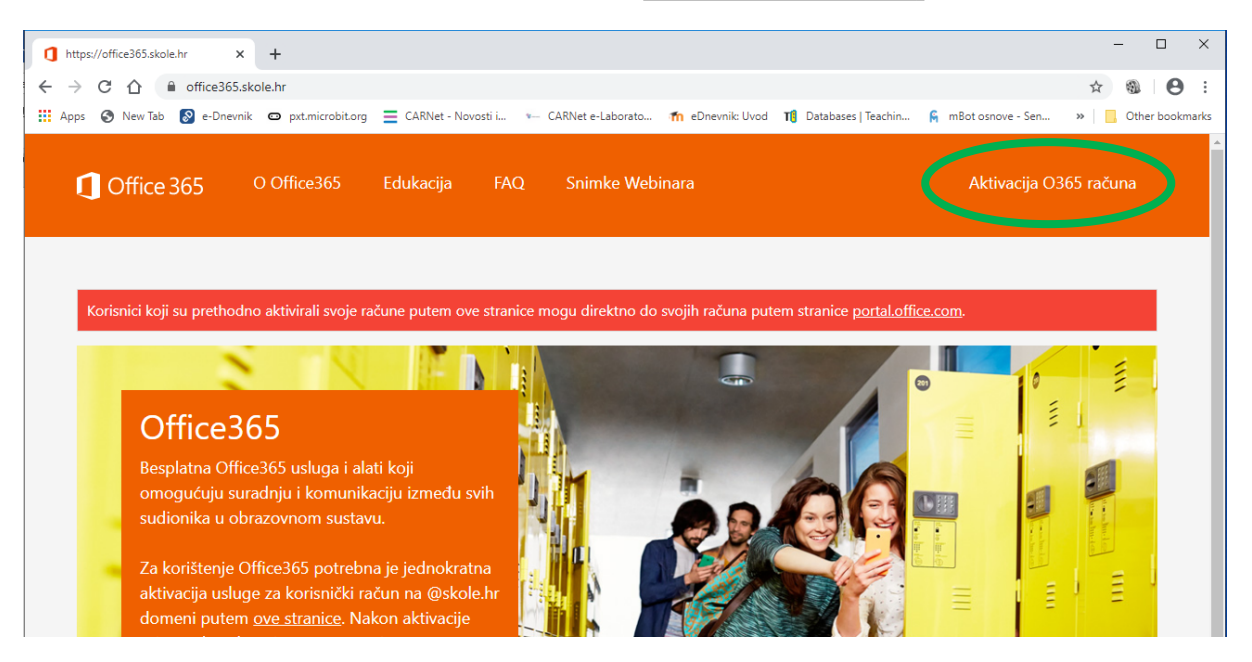

## 2. Odaberite opciju Aktivacija O365 računa:

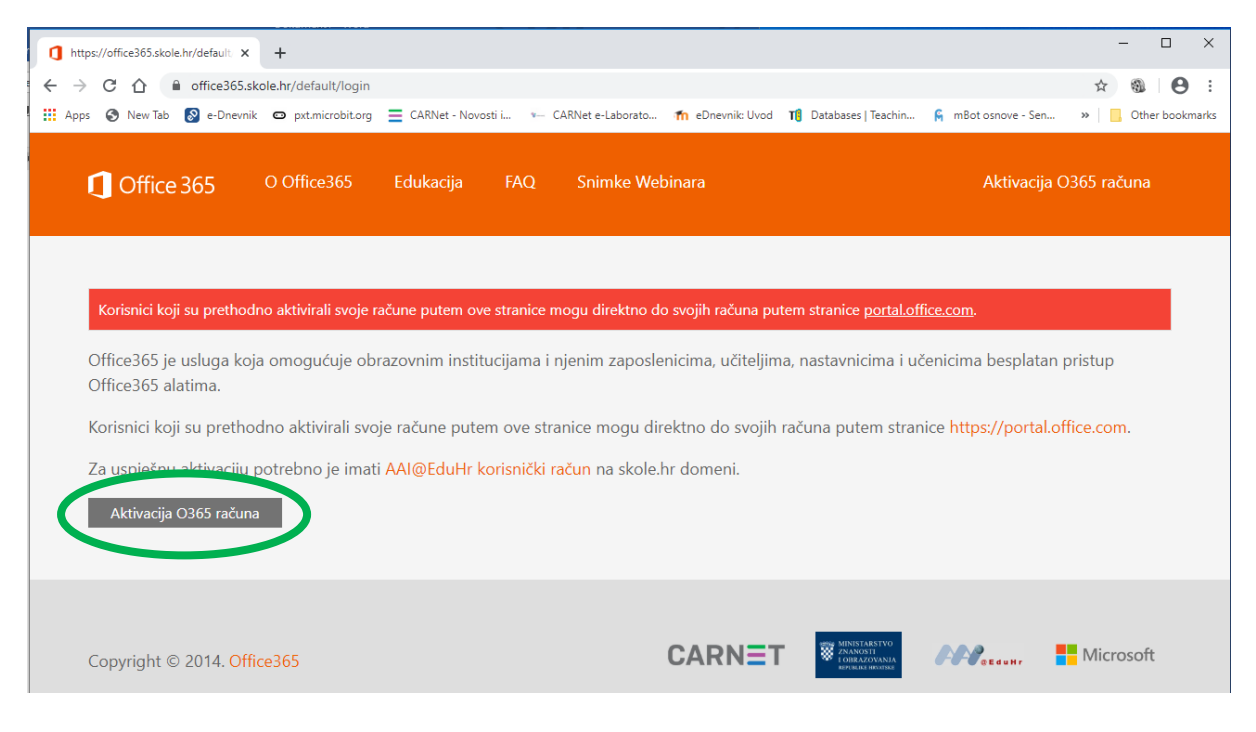

3. Prikazuju se polja za unos podataka učenika:

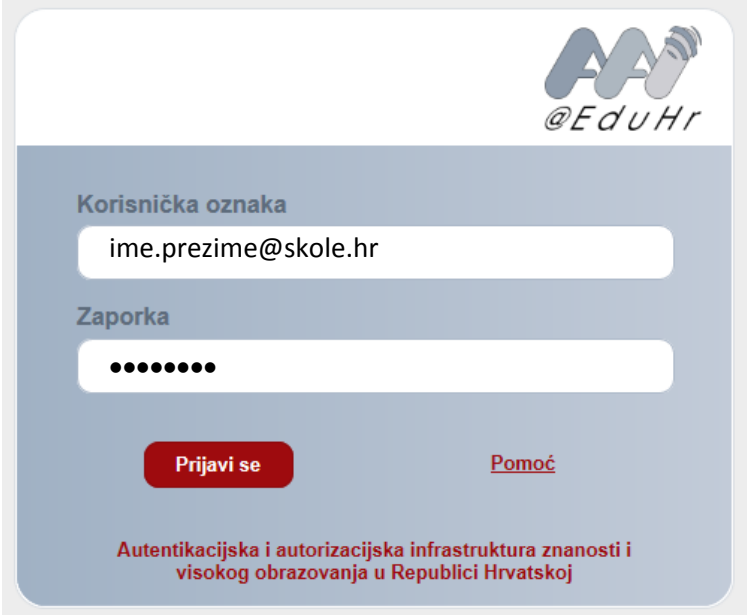

4. Ako se u sljedećem koraku prikažu uvjeti korištenja potrebno ih je prihvatiti:

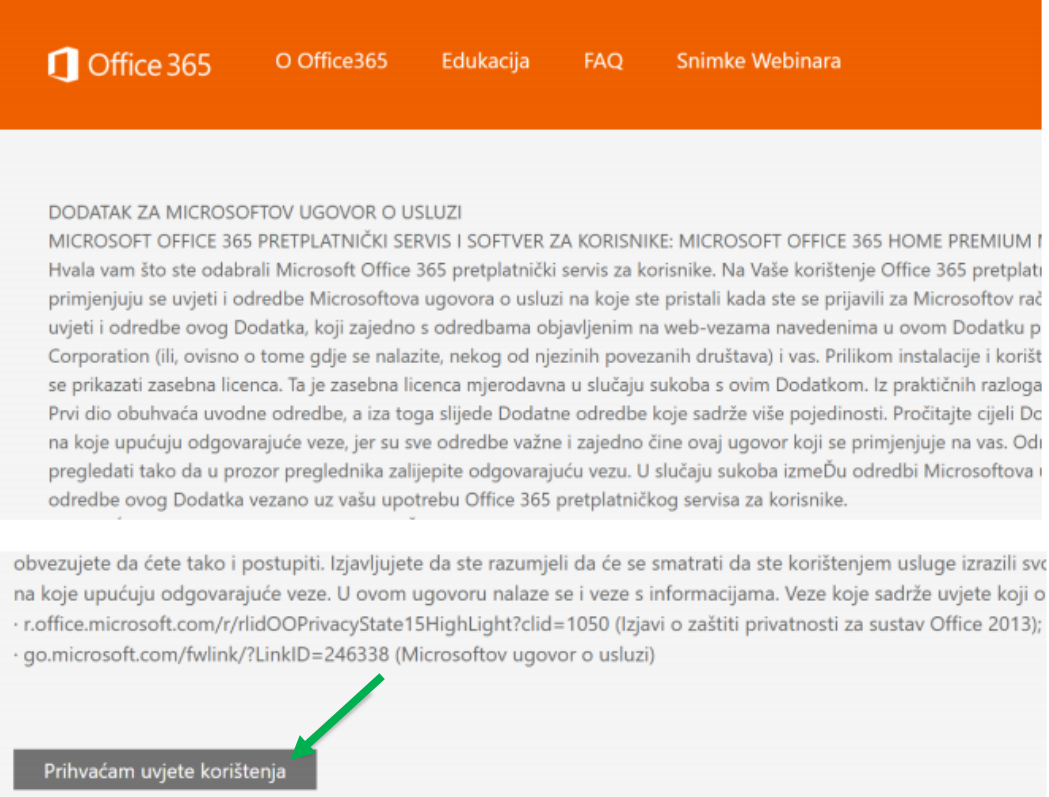

## 5. Odaberite opciju Odvedi me na Office365:

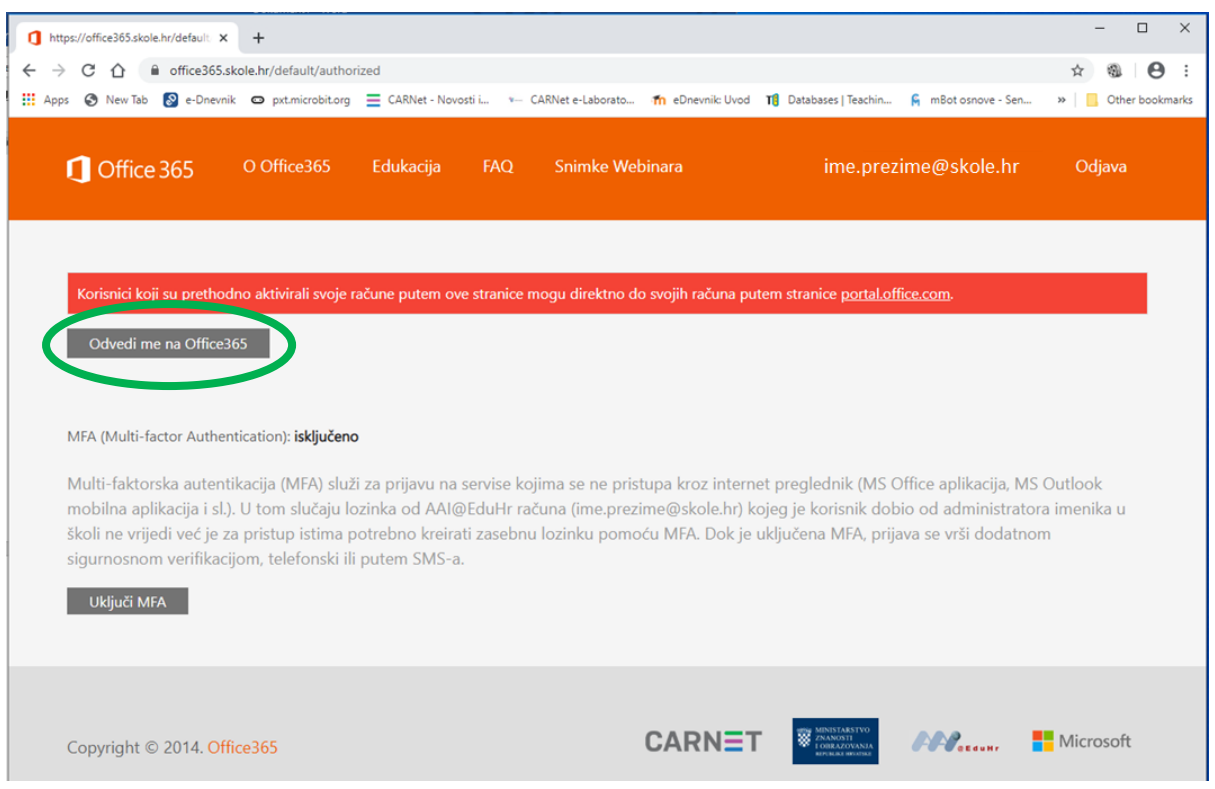

## 6. U sljedećem koraku označite opciju Ne prikazuj ovo ponovo i kliknite na Da, kao na slici:

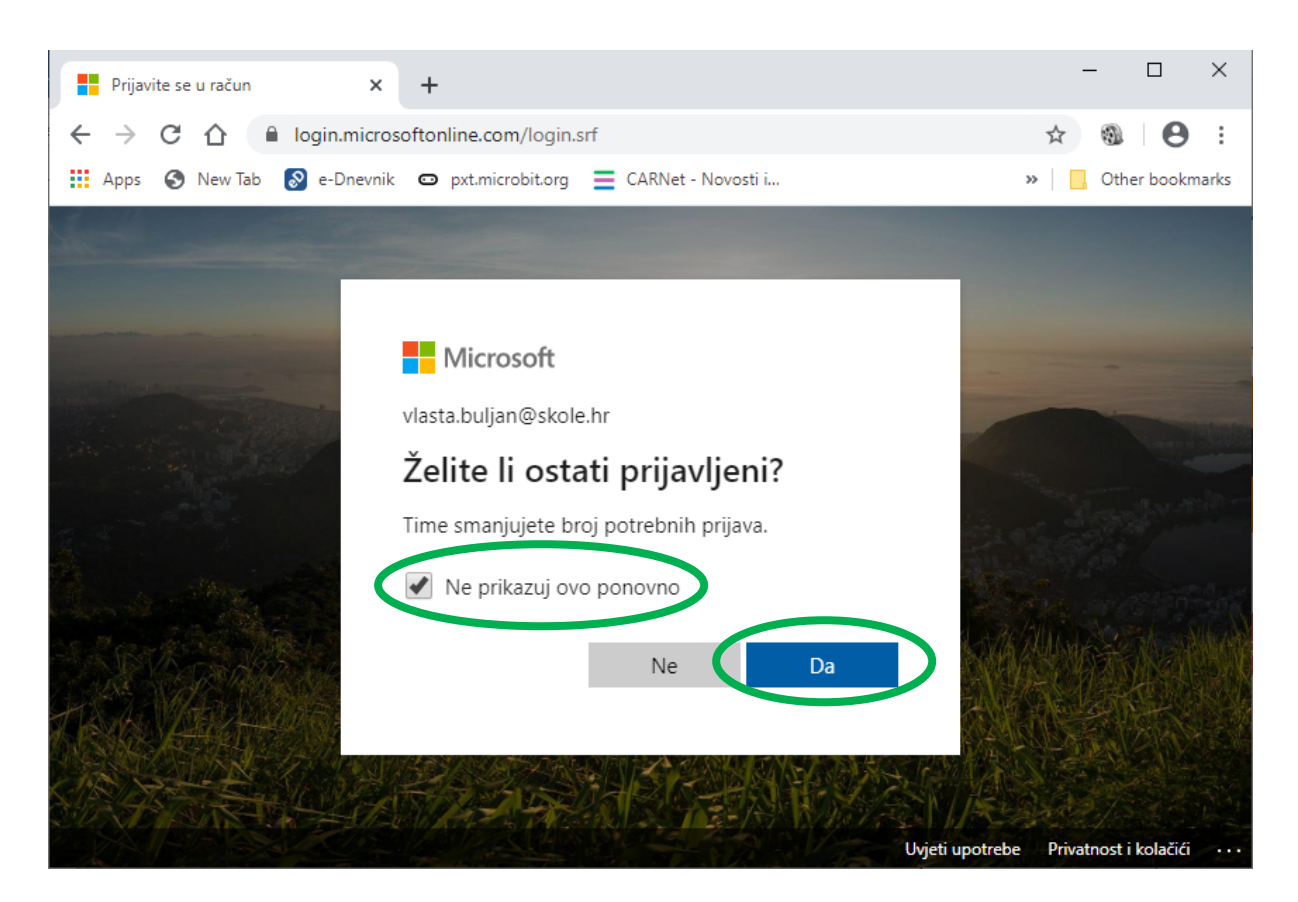

7. Prikazuje se prozor s ponuđenim Office365 aplikacijama.

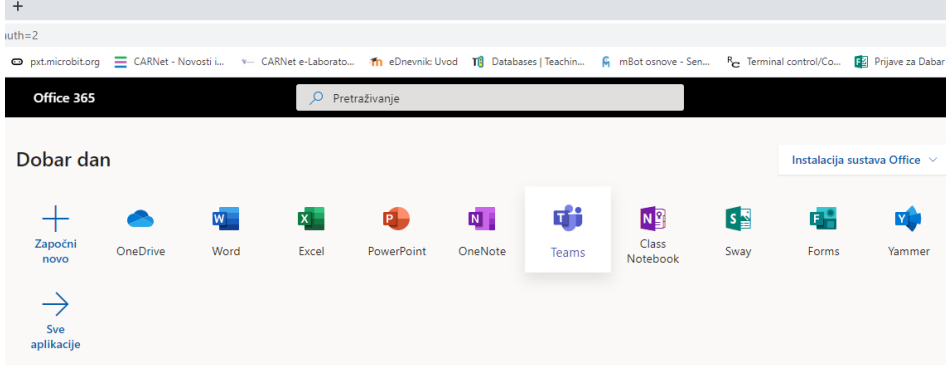

**Nakon gornjih 7 koraka, razrednik će moći učenika dodati u virtualnu učionicu.**

8. Kada je učenik dodan u virtualnu učionicu treba odabrati aplikaciju Teams.

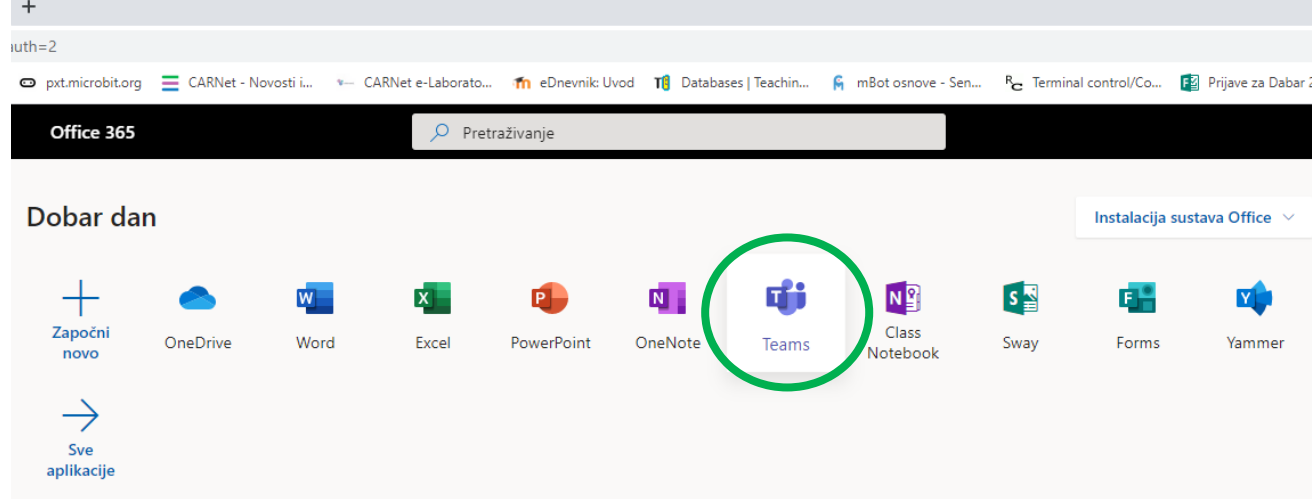

9. Nakon pokretanja aplikacije Teams učenik će vidjeti svoj tim/razred, kada klikne na opciju Timovi.

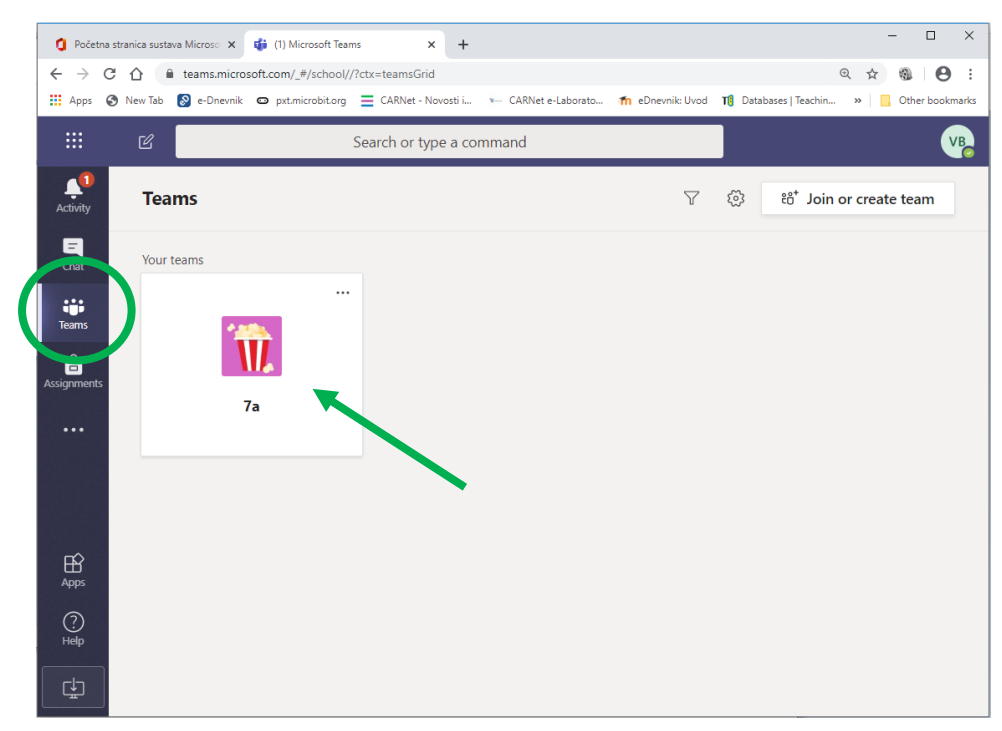

10. Ako učenik nakon pokretanja aplikacije Teams ne vidi svoj tim/razred već dobije sljedeći izgled ekrana:

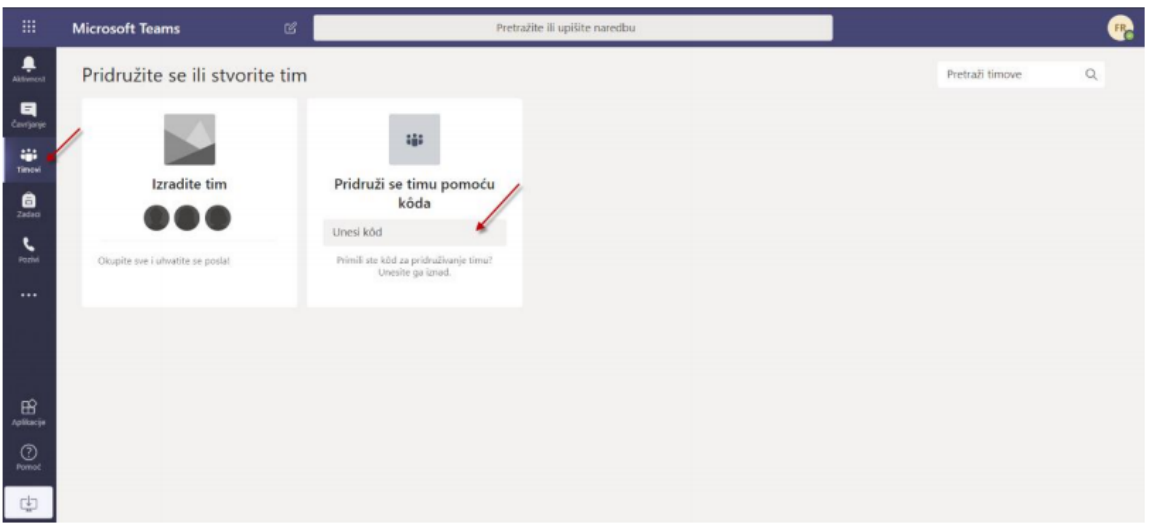

treba kontaktirati razrednicu/-ka kako bi ga on/ona dodala/-o u tim/razred.

11. Klikom na ime tima/razreda ulazi se u tim/razred:

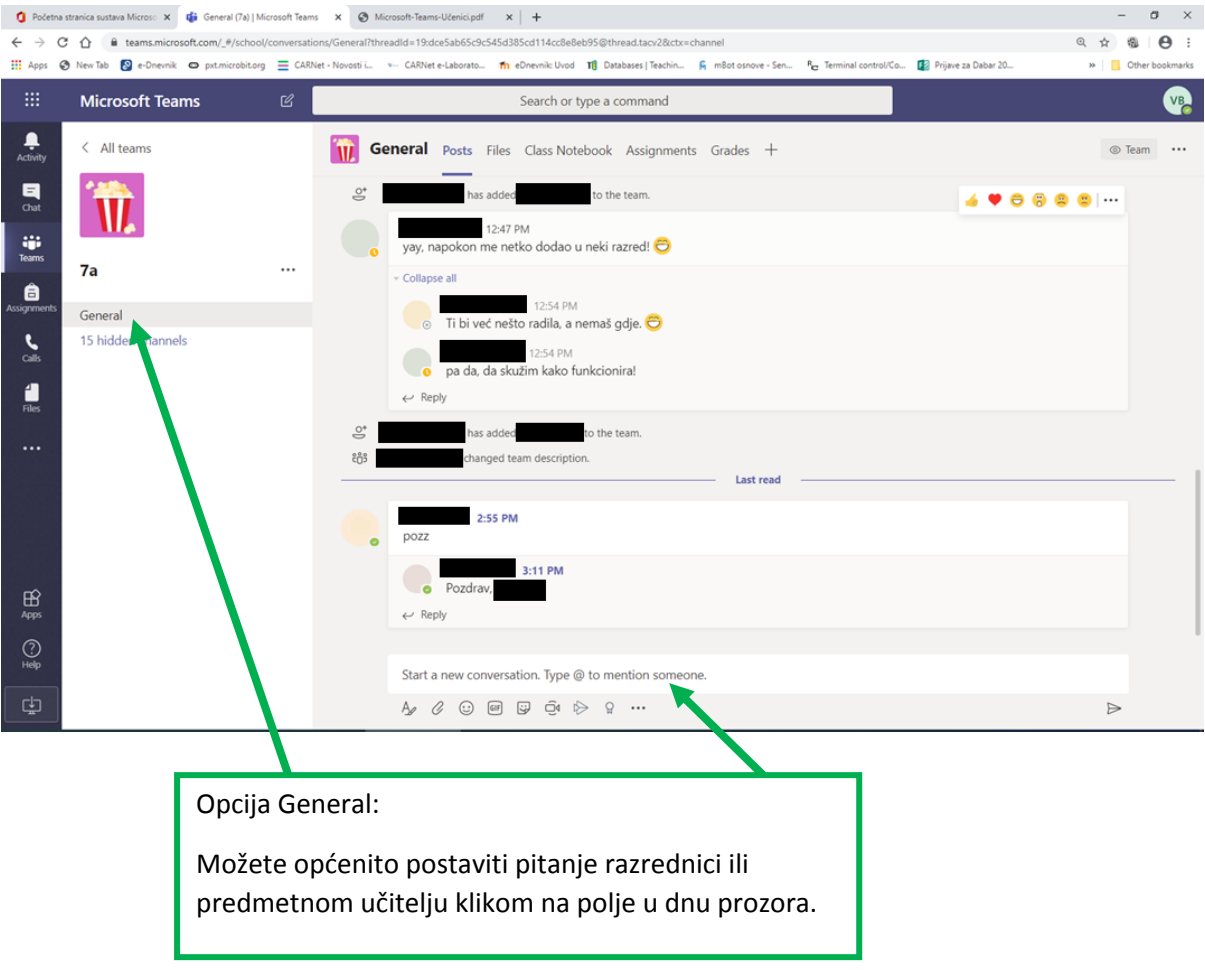

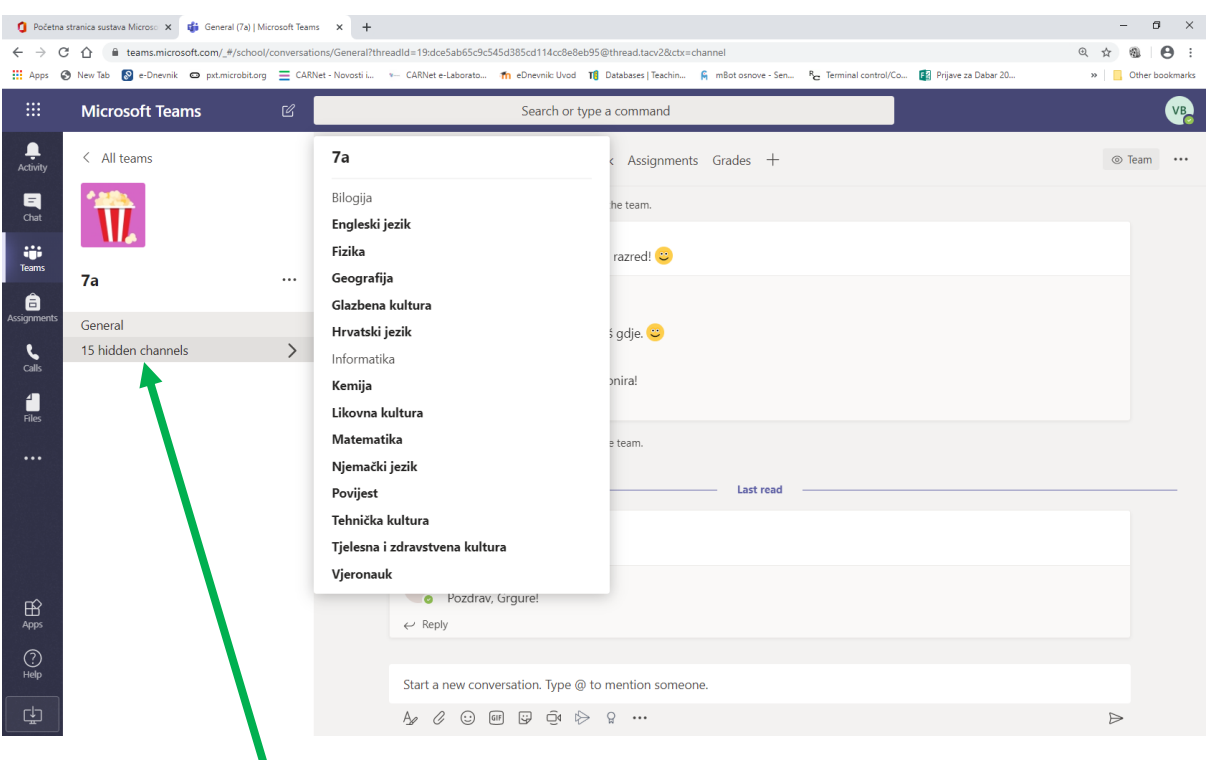

Opcija 15 hidden channels:

Odabirom predmeta, otvara se sekcija u kojoj ćete pronaći upute i zadatke vezane uz odabrani predmet.

Ovdje također vodite i razgovor s predmetnim učiteljem.

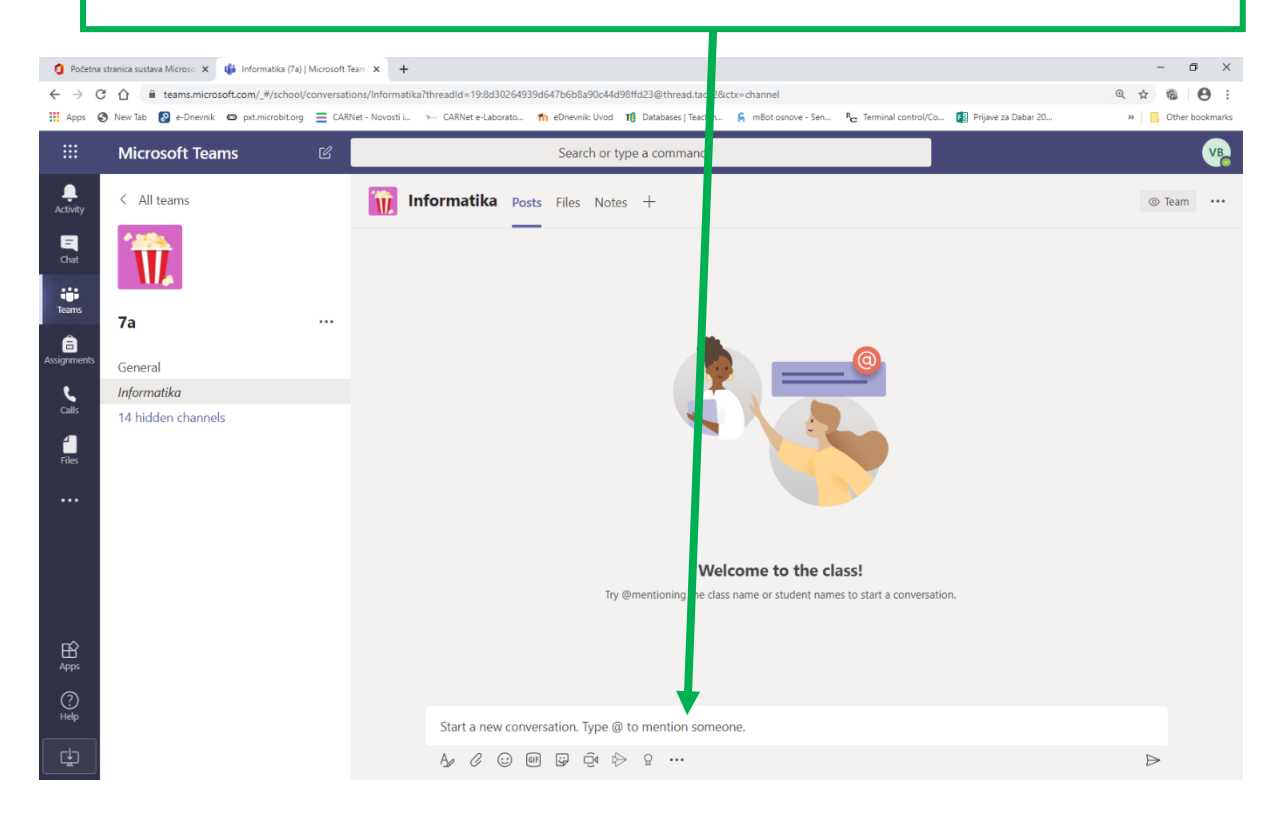